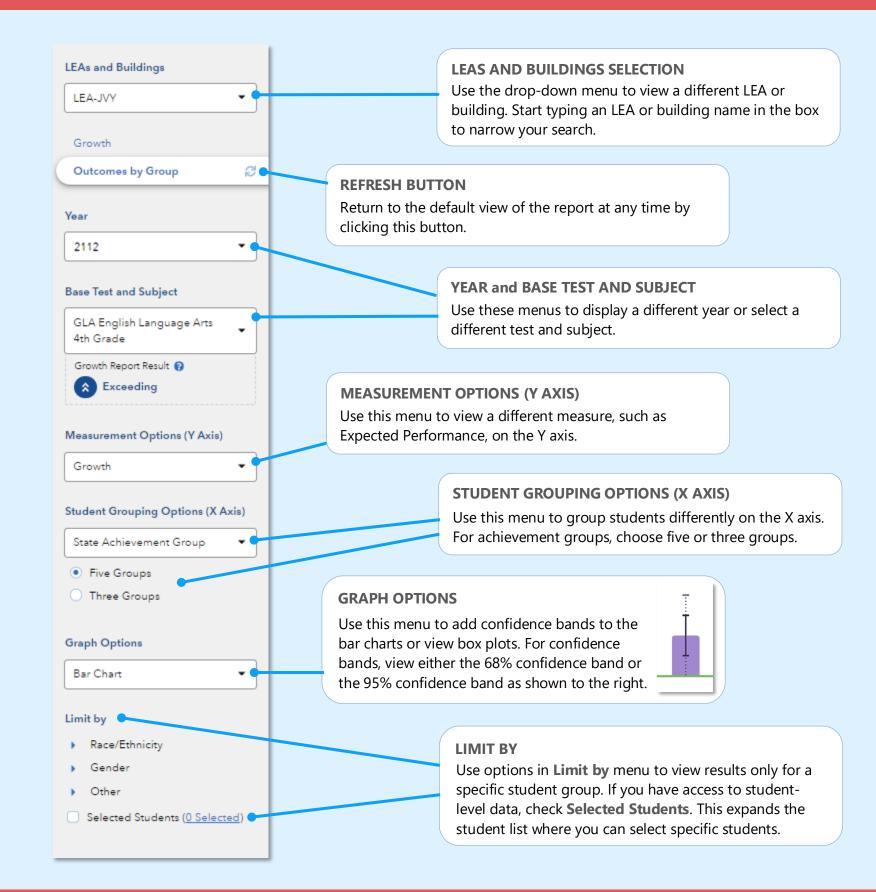

# Features of the LEA and Building Outcomes by Group Reports

#### **EASY COMPARISONS**

Use the **Add a Comparison** menu over the graph to compare years, tests and subjects, or LEAs and buildings, viewing up to four results at the same time.

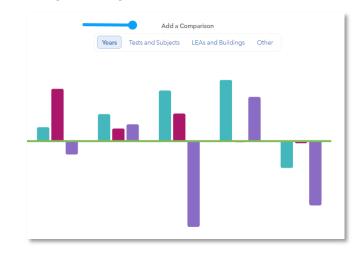

#### **MEASUREMENT AND GROUPING OPTIONS**

Want to view the percentage of students reaching proficiency or higher in each student group? No problem. Want to view results sorted into three achievement groups instead of five? Go for it. You're in control of the data you want to see using the filter panel's interactive selections.

#### **EXPANDABLE STUDENT LIST**

Expand the student list to view information such as growth, expected performance, and actual performance. You can also sort and select specific students to be included in your own custom graph.

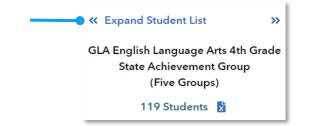

031323317-312 Copyright © 2023 SAS Institute Inc. Cary, NC, USA. All rights reserved.

| I want to know                                                                                           | What do I click?                                                                                                    | What will I see?                                                                                                    |
|----------------------------------------------------------------------------------------------------|----------------------------------------------------------------------------------------------------|----------------------------------------------------------------------------------------------------|
| The growth of students<br>from different<br>achievement groups for<br>the most recent reporting<br>year. | <ul> <li>⇒ Log in to MO DVT</li> <li>⇒ Go to the <b>Reports</b> menu</li> <li>⇒ Select <b>Outcomes by</b></li> <li>Group under the<br/>Building Reports or LEA<br/>Reports menu</li> </ul>           | You will see a graph showing<br>growth by state achievement<br>groups for an assessment in<br>the most recent year. Click C<br>in the filter panel to return to<br>this default view anytime.                  |
| The growth results for a different test and subject.                                                     | <ul> <li>⇒ In the filter panel, find</li> <li>Base Test &amp; Subject</li> <li>⇒ Use the drop-down<br/>menu to select a<br/>different test and subject</li> </ul>                                    | You will see a graph for the<br>selected test and subject.<br>You can also use the filters<br>to make changes to this<br>new base test and subject.                                                            |
| How the most recent<br>year's growth pattern<br>compares to patterns<br>from previous years.             | <ul> <li>⇒ Make sure the Add a<br/>Comparison tab is on<br/>Years</li> <li>⇒ Click on +Add a Year</li> <li>⇒ Select the years you<br/>want</li> <li>⇒ Click Compare Years<br/>Separately</li> </ul>  | You will see graphs for<br>the selected years side-<br>by-side. You can view up<br>to four results when<br>available. You can also<br>view other comparisons,<br>such as tests and<br>subjects.                |
| How to view a different<br>measurement option and<br>a different grouping<br>option.                     | <ul> <li>⇒ In the filter panel, find<br/>Measurement Options<br/>(Y Axis) and select a<br/>new option</li> <li>⇒ Under Student<br/>Grouping Options (X<br/>Axis), select a new<br/>option</li> </ul> | You will see a graph with<br>bars at various heights that<br>represent the newly<br>selected measurements.<br>Each bar represents a<br>student group from the<br>selected grouping option.                     |
| More information about<br>the data represented by<br>each bar on the graph.                              | <ul> <li>⇒ In the filter panel, find<br/>Graph Options and<br/>select Box Plot</li> <li>⇒ Note: This option is not<br/>available for percentage-<br/>based measurements</li> </ul>                   | You will see box plots with<br>minimum, maximum,<br>average, and median<br>values, as well as 75 <sup>th</sup> and<br>25 <sup>th</sup> percentile marks. Visit<br>the <b>Glossary</b> for more<br>information. |
|                                                                                                    | select <b>Box Plot</b><br>⇒ Note: This option is not<br>available for percentage-                                                                                                    | average, and median<br>values, as well as 75 <sup>th</sup> and<br>25 <sup>th</sup> percentile marks. Visit<br>the <b>Glossary</b> for more                                                                     |

# CAMatematic at Hords

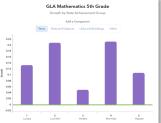

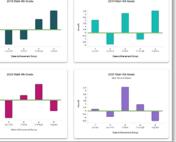

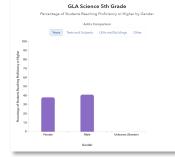

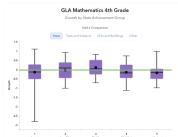

# **Measurement Options**

# Growth

Difference between the actual and expected Z scores. This represents the growth that students in a group made, on average, in a grade and subject or course.

### **Expected Performance**

Expected performance is the average of the students' expected Z scores.

#### **Actual Performance**

Actual performance is the average of the students' actual Z scores.

#### **Percentage Options**

- Percentage of Students Meeting or Exceeding Expected Score
- Percentage of Students Reaching Proficiency or Higher
- Percentage of Students Reaching Advanced

# **Student Grouping Options**

# **State Achievement Group**

Sorts students into groups based on where their achievement in the selected subject falls in the state distribution.

# **LEA Achievement Group**

Sorts students into groups based on where their achievement in the selected subject falls in the LEA distribution.

#### **Building Achievement Group**

Sorts students into groups based on where their achievement in the selected subject falls in the building distribution.

# **Expected Performance Level**

Groups students according to their expected performance level for the selected subject based on their prior performance.

#### **Demographic Options**

Student results are sorted into groups by race/ethnicity, gender, or other characteristics as available.

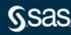